# **Marche à suivre Synchronisation Google Chrome**

## Pour synchroniser Google Chrome

1. Ouvrir une page web « **google.ca** ».

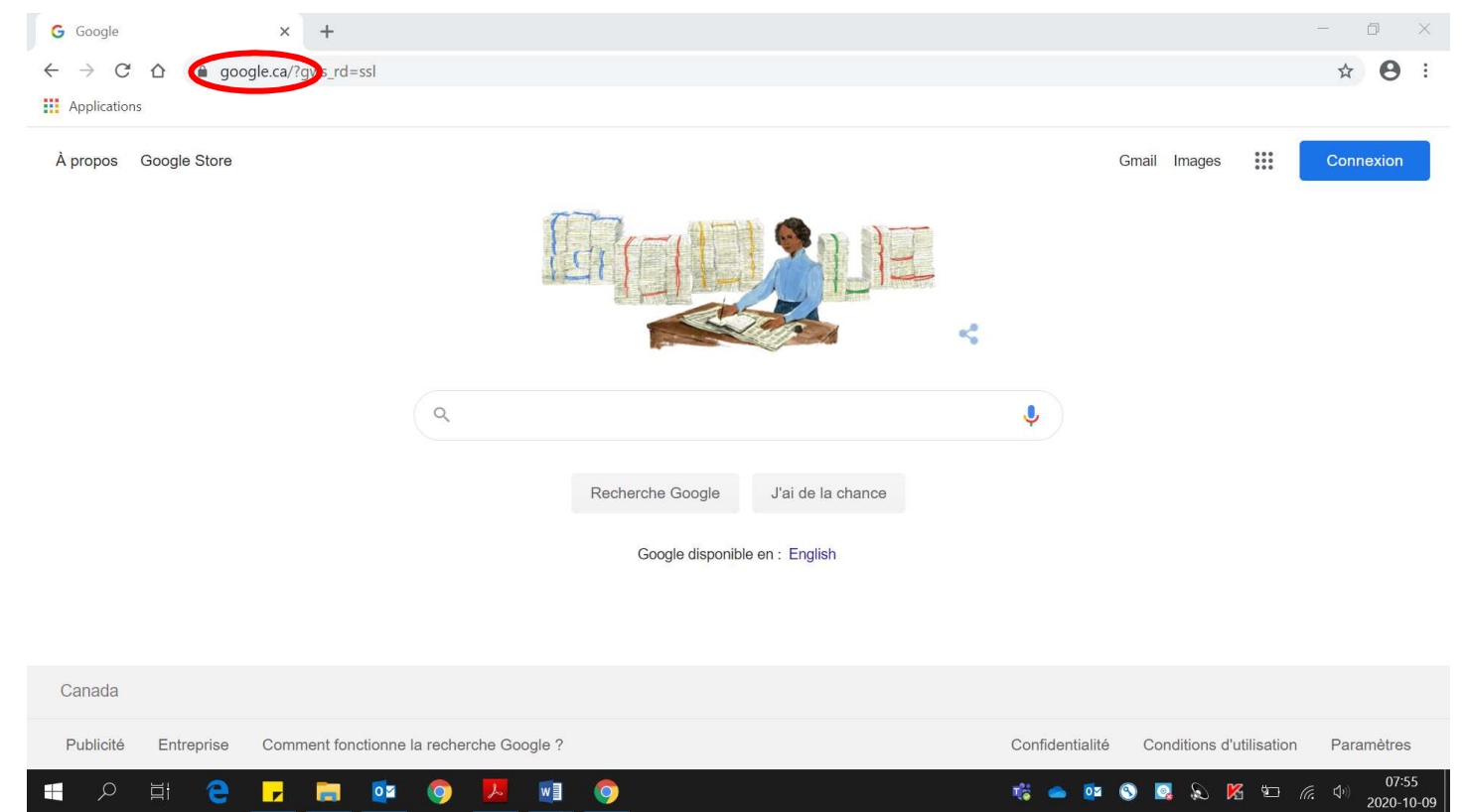

2. S'assurer d'être bien connecté avec l'adresse **« prénom.nom000@cssamares.qc.ca »**. Cliquer sur la **pastille de couleur** pour vérifier si **vous être bien connecté** avec votre compte du **Centre de services scolaire des Samares**.

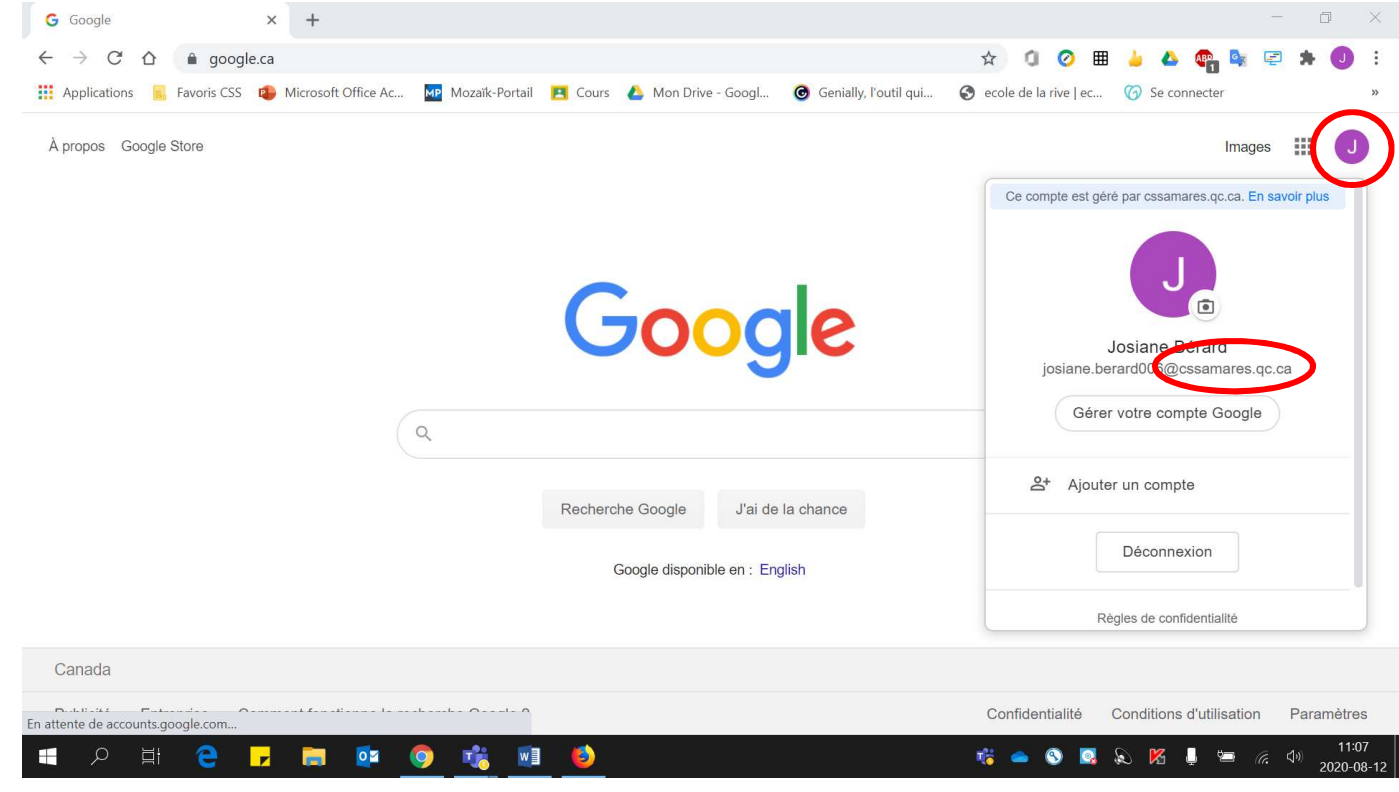

- 3. Si vous voyez le bouton **« Connexion »**, vous devez vous connecter.
	- Cliquer sur **« Connexion »**.

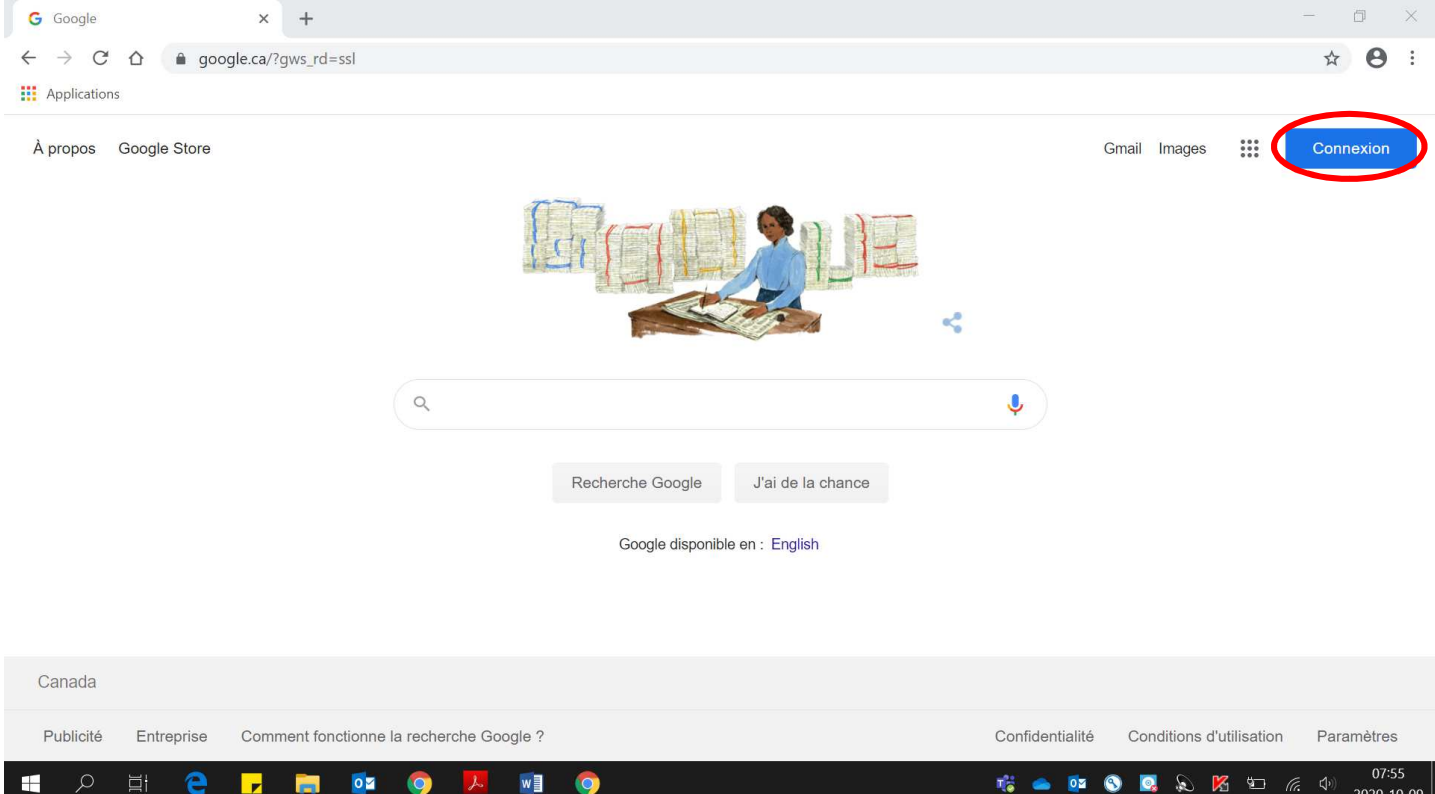

• Entrer votre adresse courriel (**prénom.nom000@cssamares.qc.ca**). Cliquer **« Suivant »**.

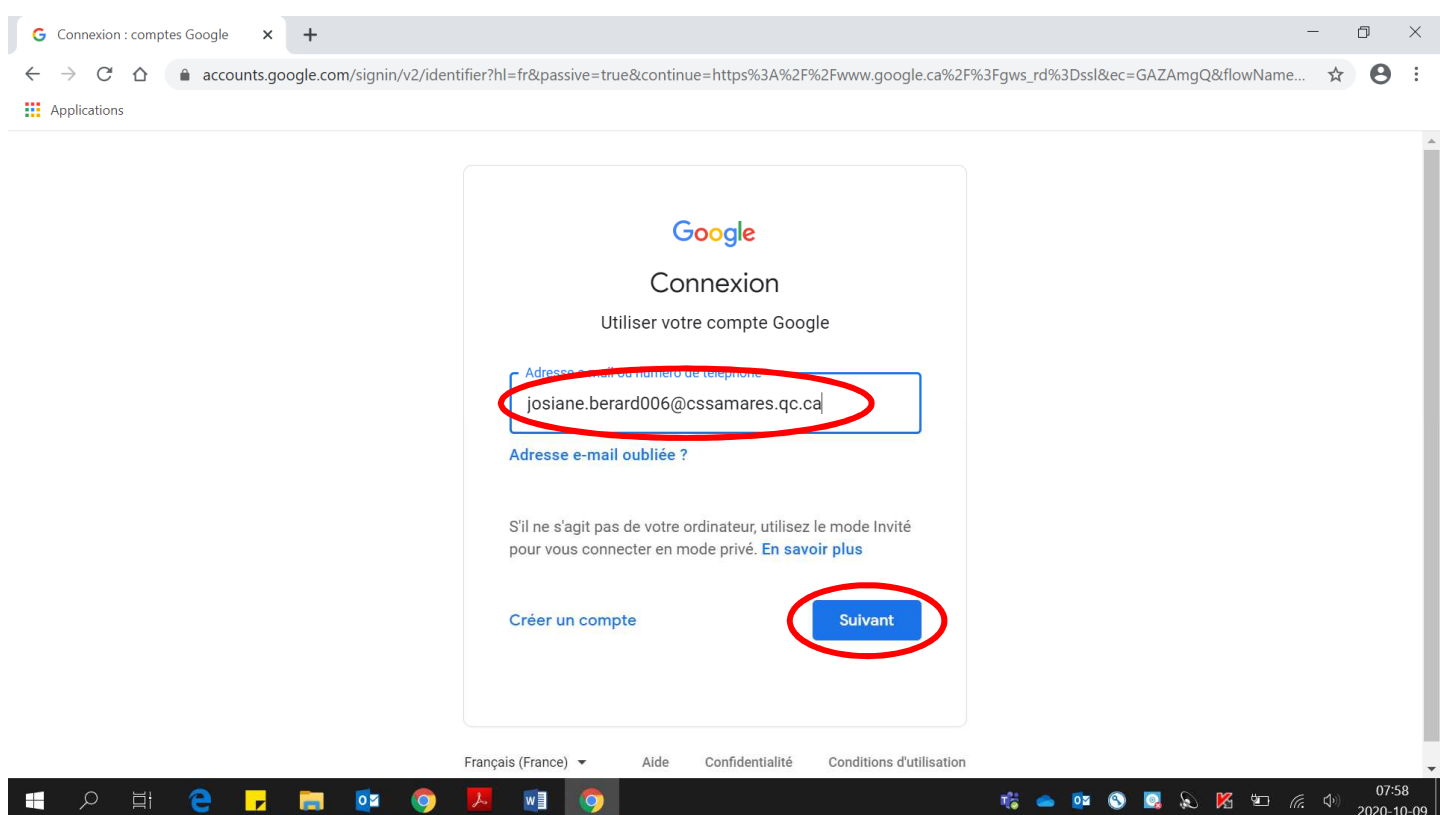

• Entrer votre **mot de passe**. Cliquer **« Suivant »**.

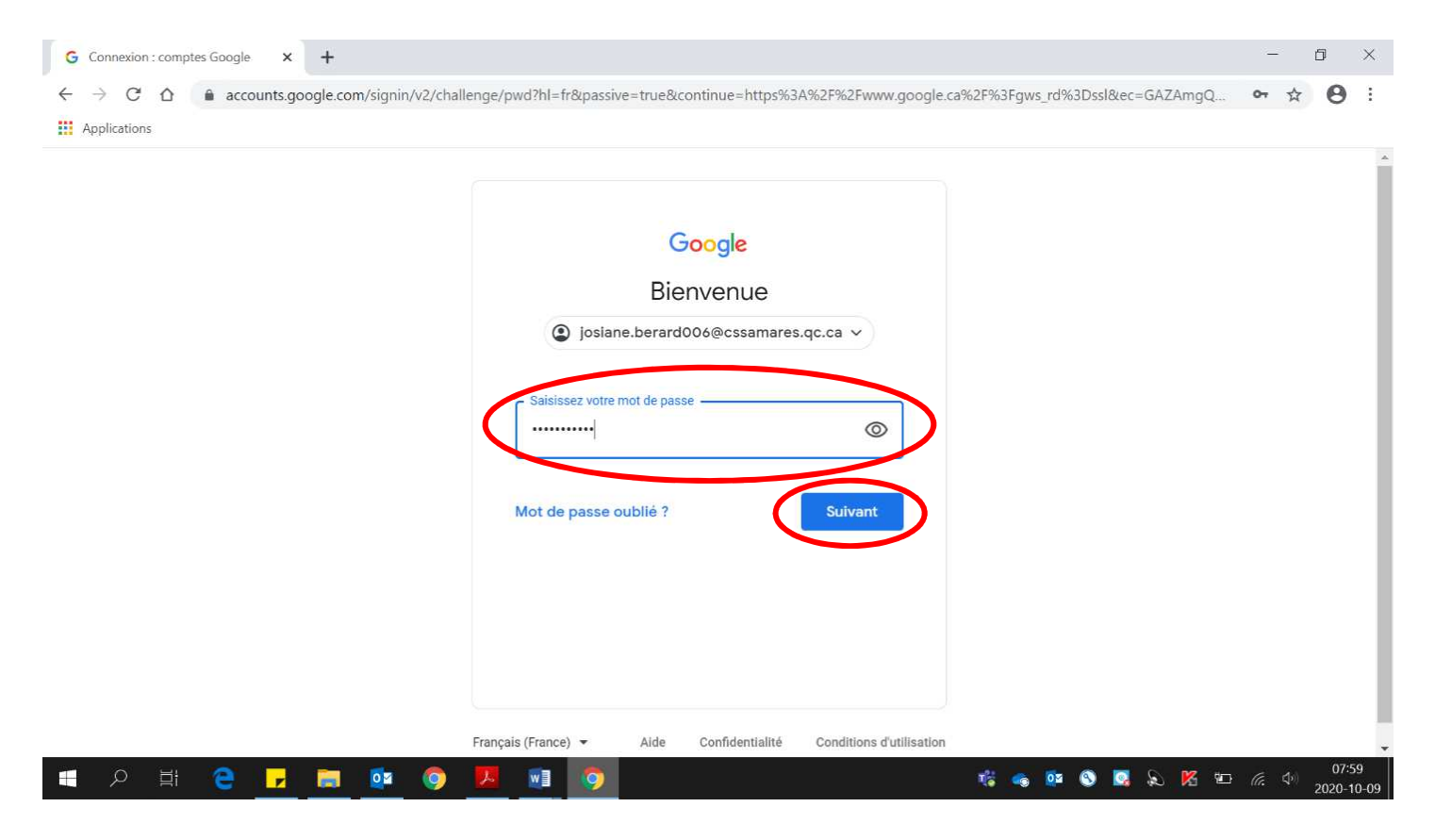

Voici la page qui sera affichée, la pastille de couleur apparaîtra :

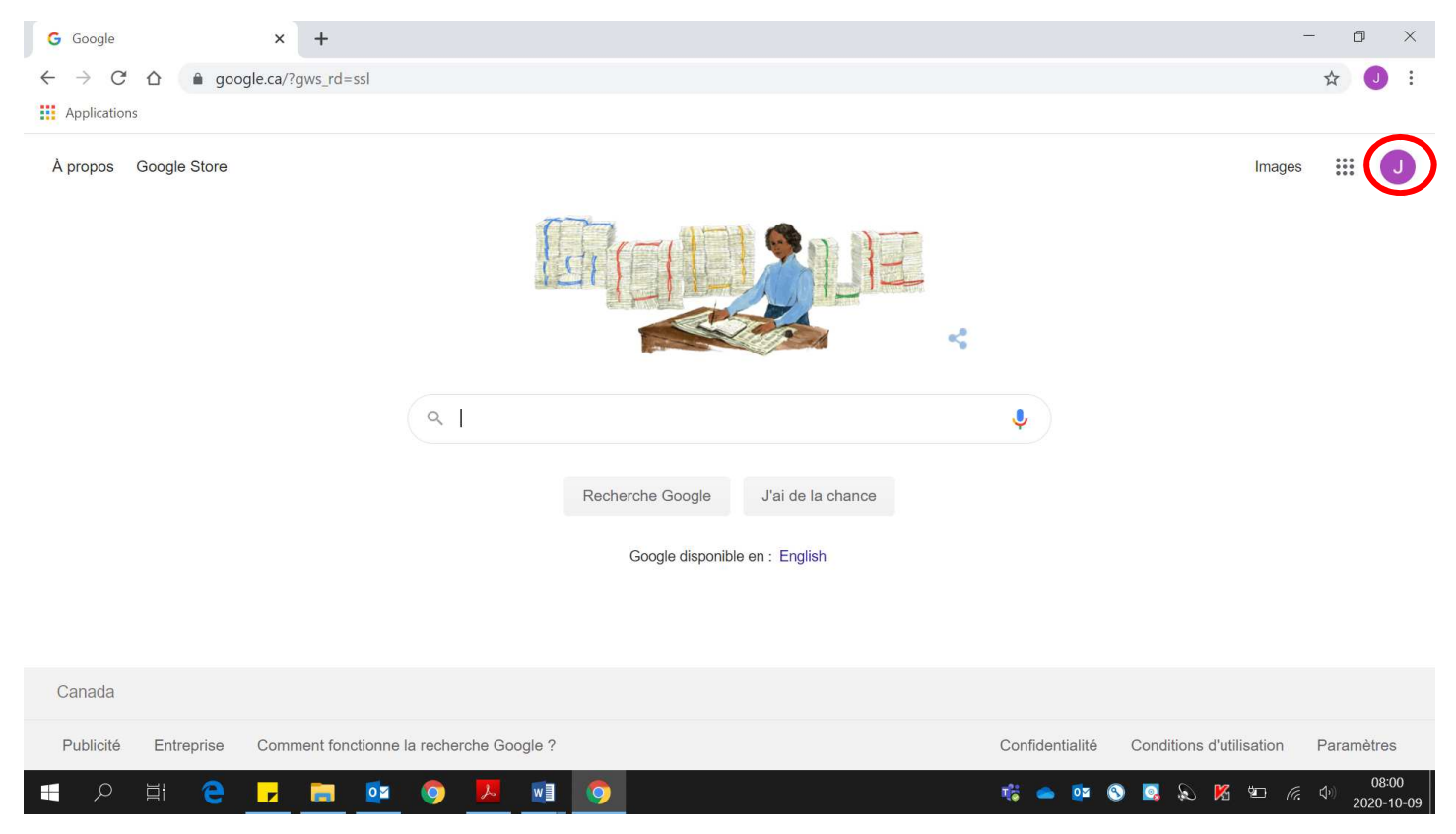

4. Cliquer sur la **pastille de couleur** située complètement en haut de la page.

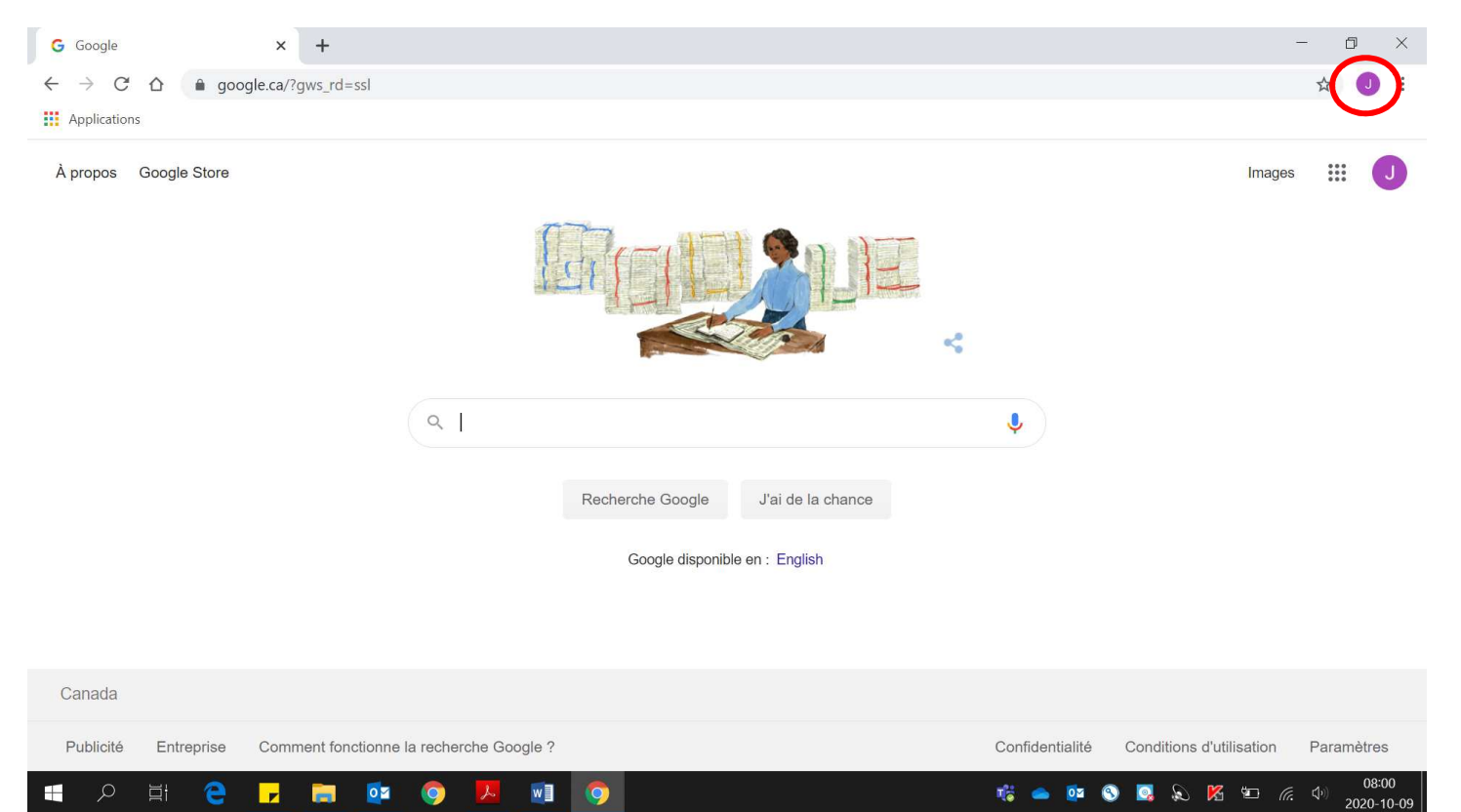

#### 5. Cliquer sur **« Activer la synchronisation »**.

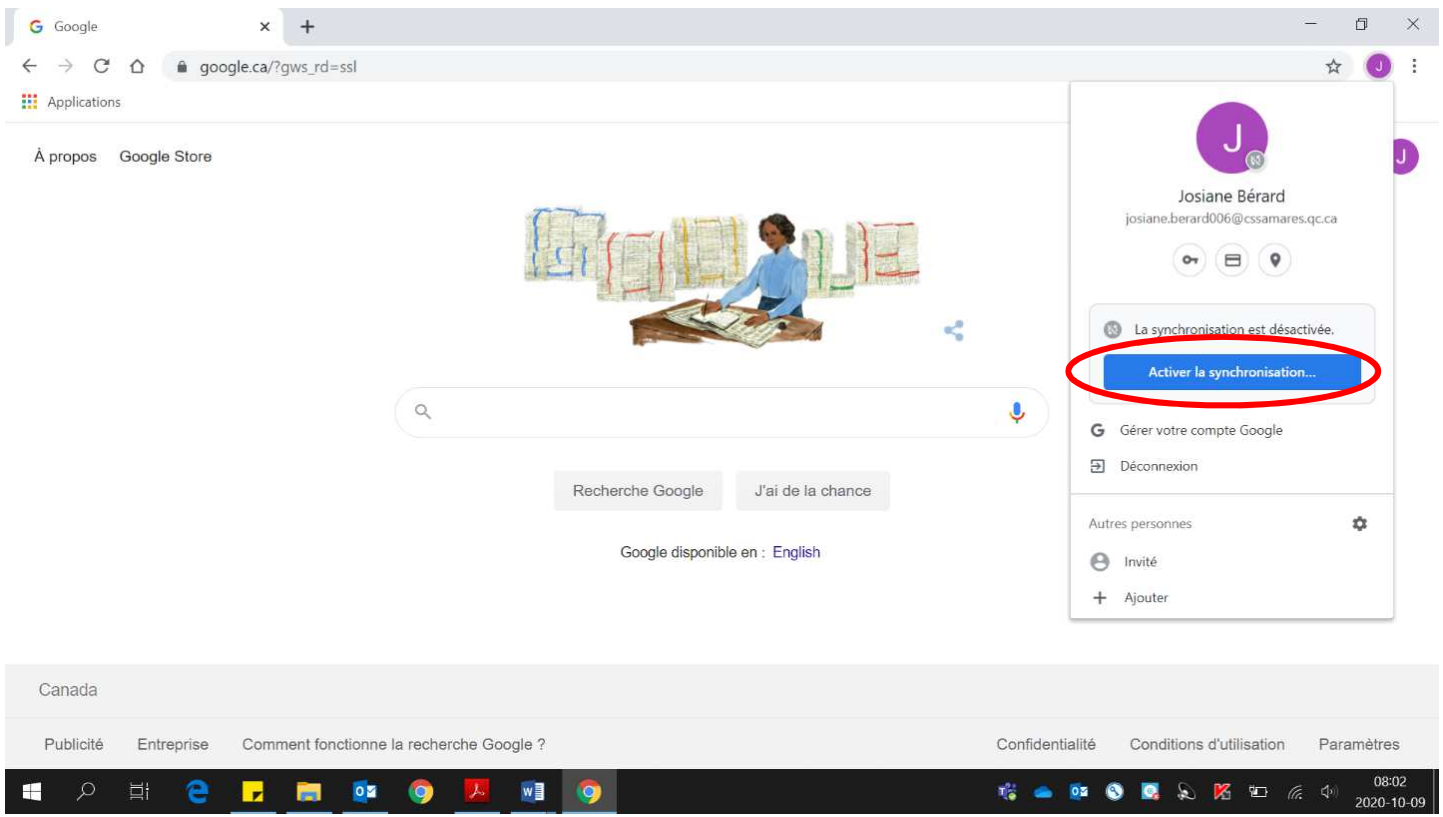

#### 6. Cliquer sur **« Créer un profil ».**

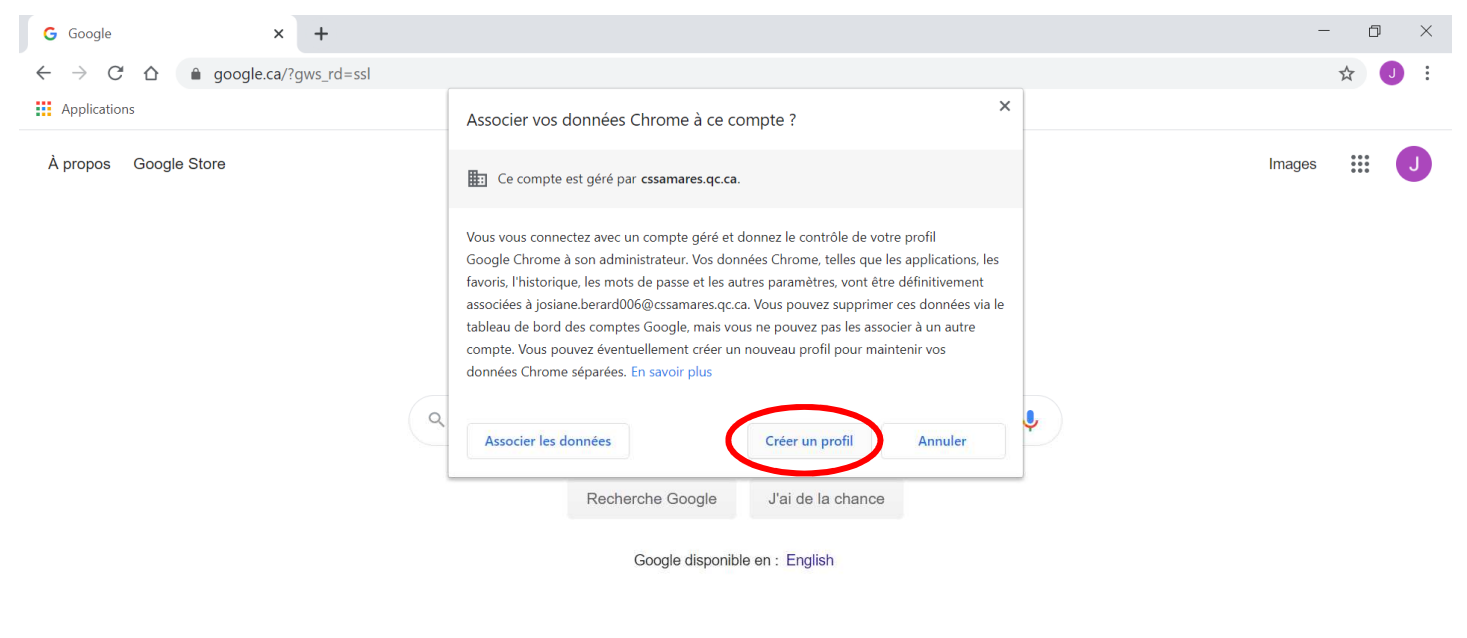

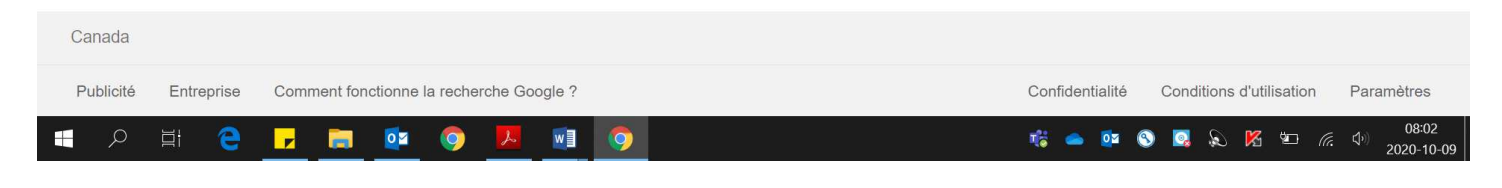

### 7. Cliquer sur **« J'accepte ».**

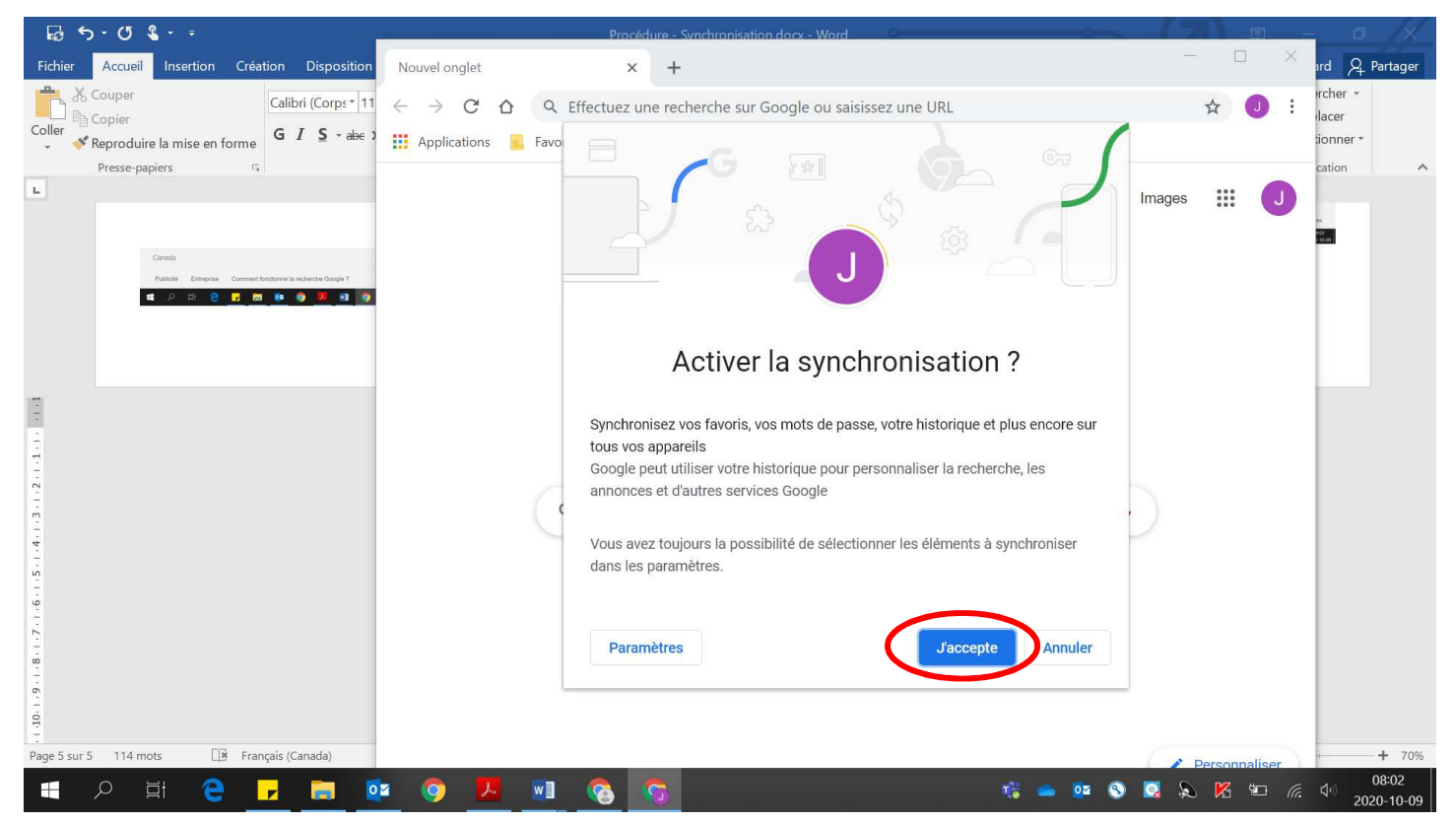